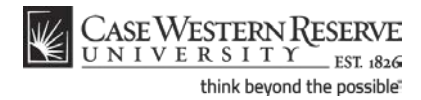

# **Academic Requirements Report**

### **Concept**

This topic demonstrates how an advisor can generate an Academic Requirements Report for an advisee.

The report gives a complete analysis of the student's standing in regards to his/her graduation goals. It includes grade point averages, courses taken to fulfill general requirements, courses taken to fulfill requirements in the major field of study, and courses taken to fulfill requirements in the minor field of study (if applicable).

#### **Procedure**

Begin by logging in to the SIS at *case.edu/sis* with your CWRU Network ID and password.

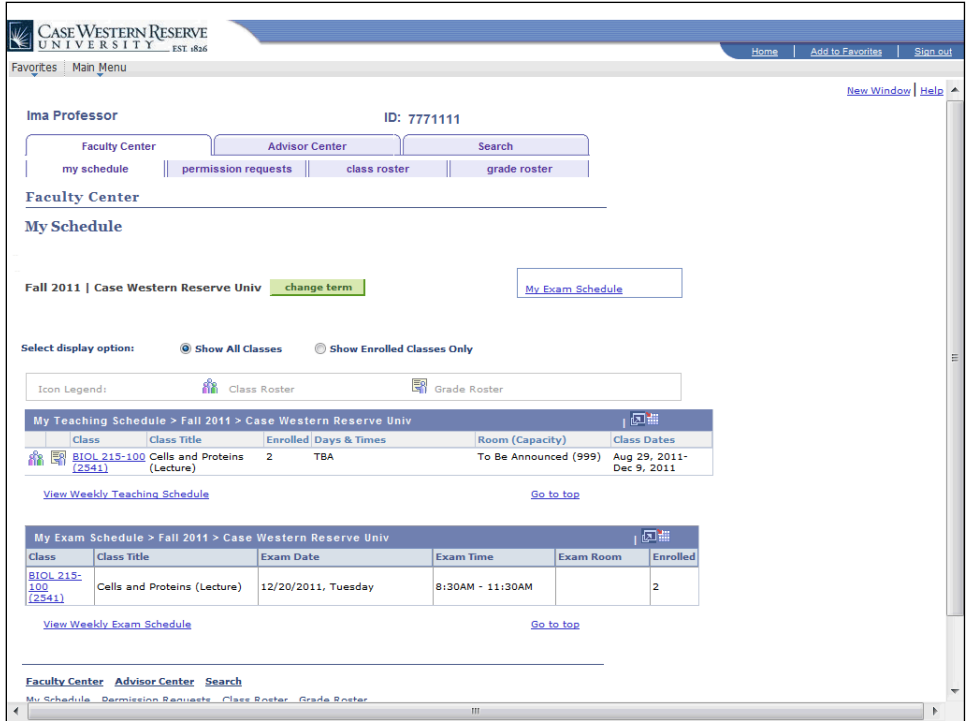

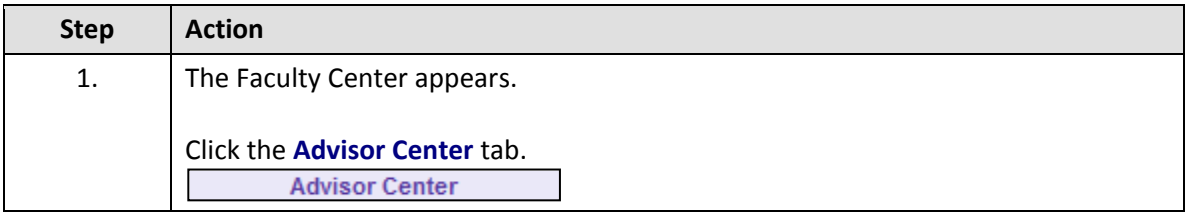

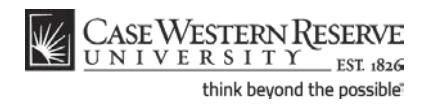

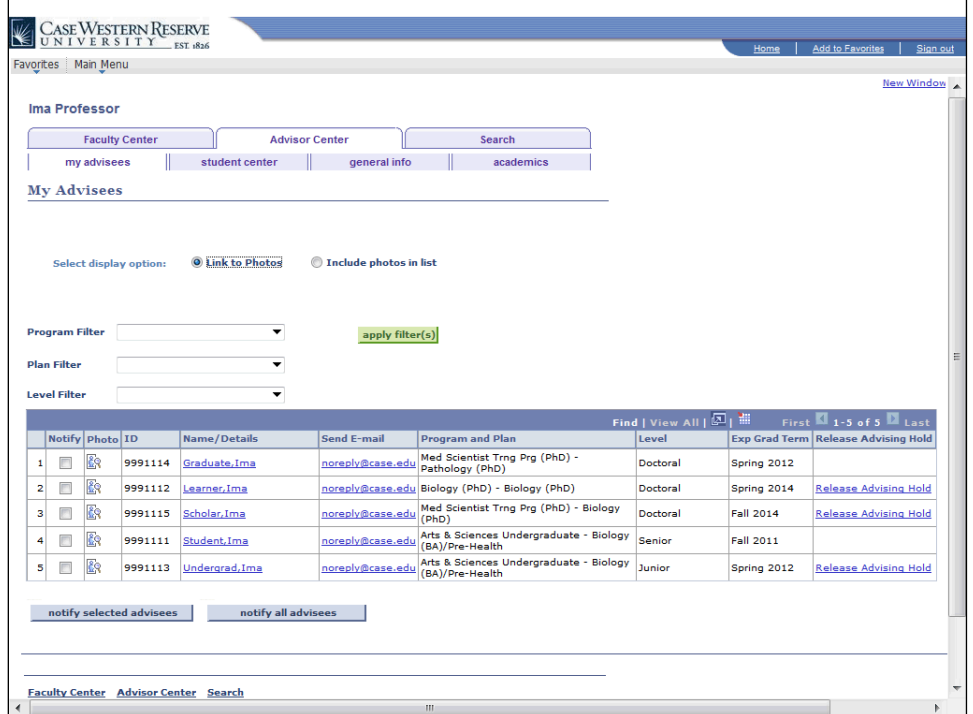

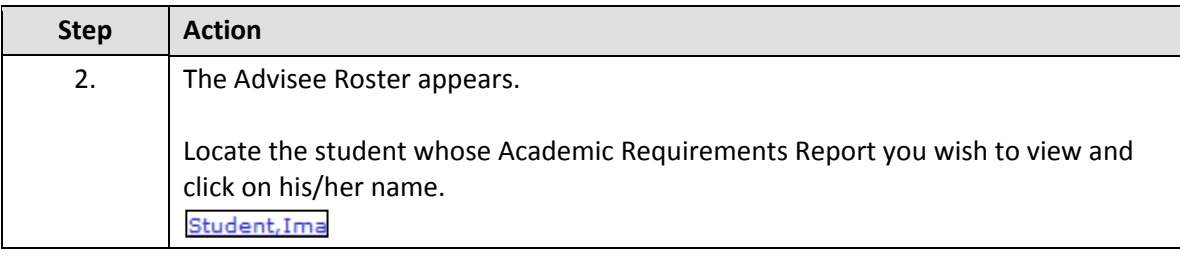

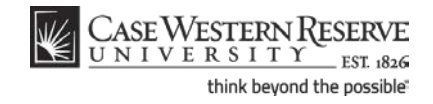

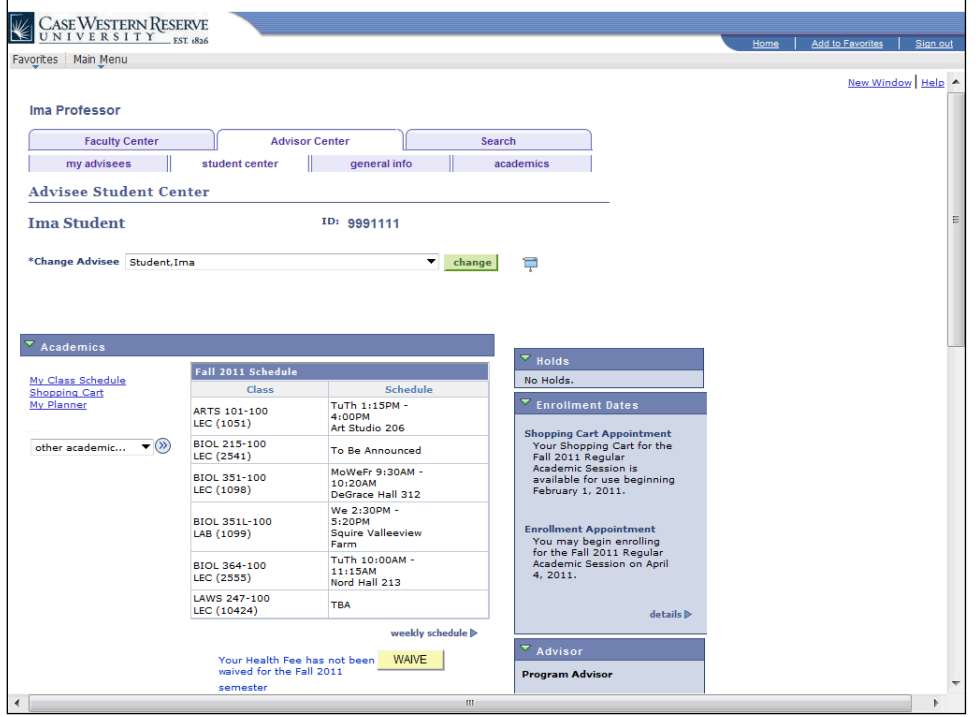

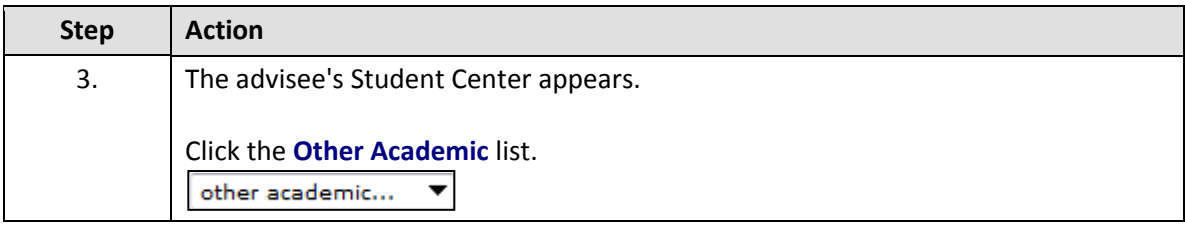

# WE CASE WESTERN RESERVE<br>UNIVERSITY EST 1826<br>think beyond the possible

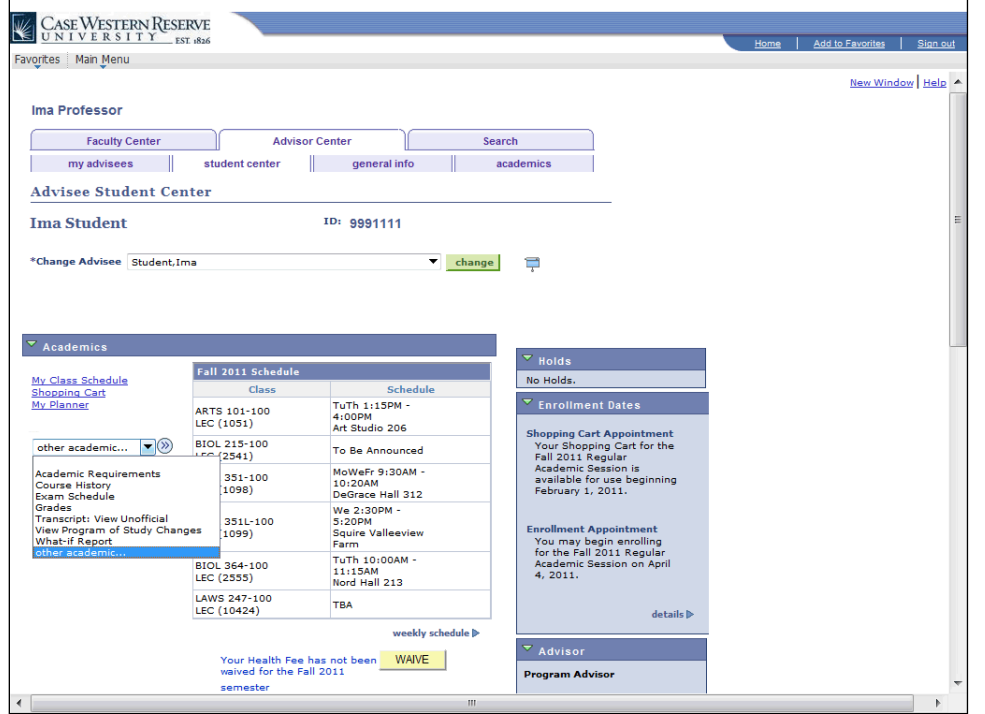

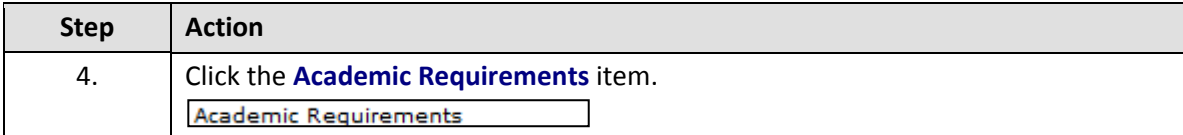

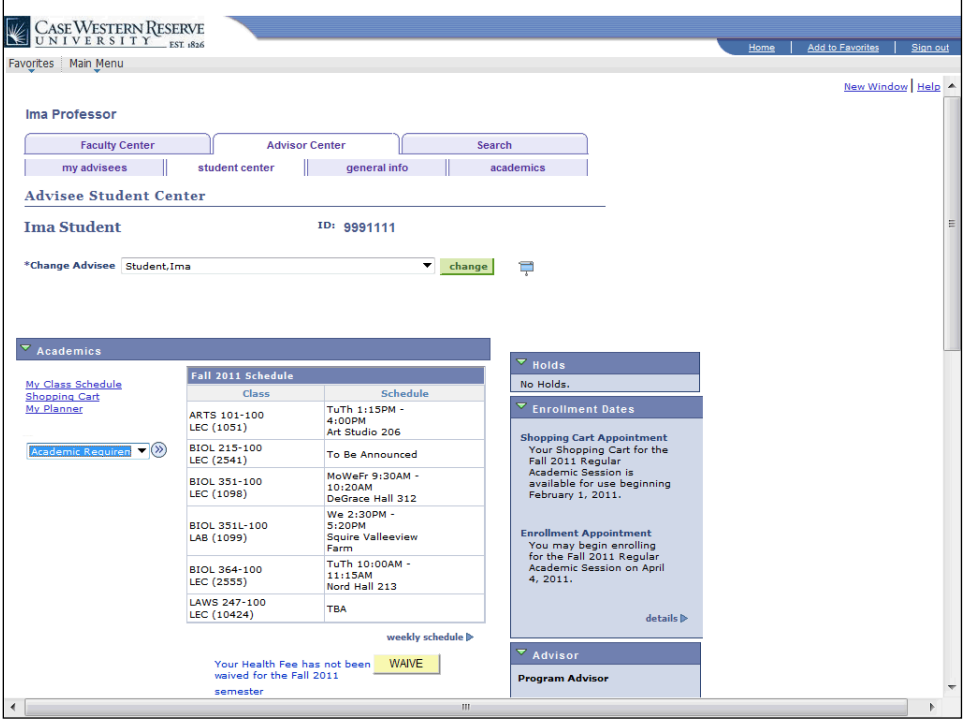

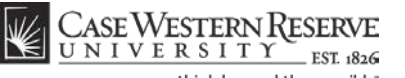

think beyond the possible"

## **Academic Requirements Report**

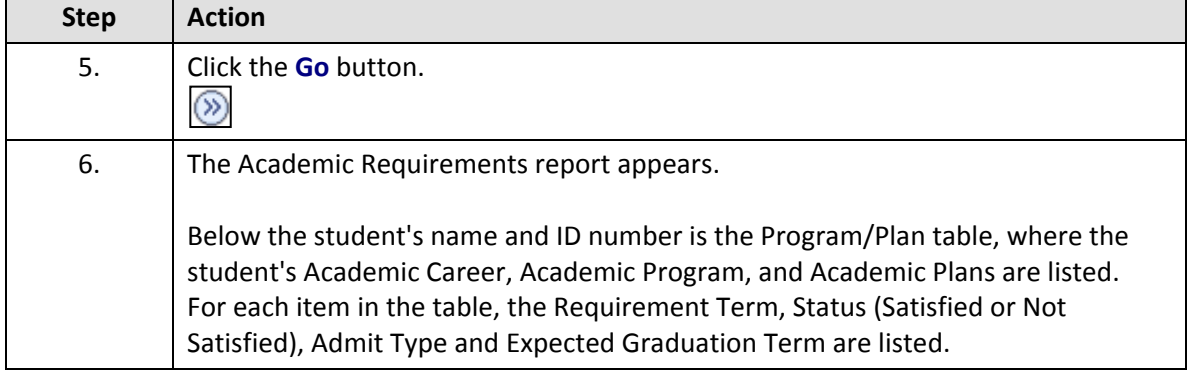

**Academic Career** classifies both students and curriculum as belonging to one of nine groups: Undergraduate, Graduate, Management, Law, Medicine, Applied Social Sciences, Nursing, Dental, or Nondegree.

An Academic Program is the student's academic discipline. For undergraduates, this can be the College of Arts and Sciences, Undergraduate Engineering, etc. For graduate students, it is more specifically their scholarly pursuit, such as Bioethics or Anthropology.

An Academic Plan is essentially the curriculum that a student is using to achieve a degree. For undergraduate students, majors and minors are academic plans. Graduate students use Plan A or Plan B for their academic plan. Professional students have a variety of academic plans that are offered based on their school, such as "Weekend Intensive" or "Executive Option."

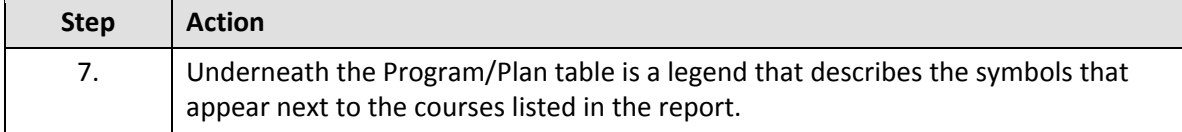

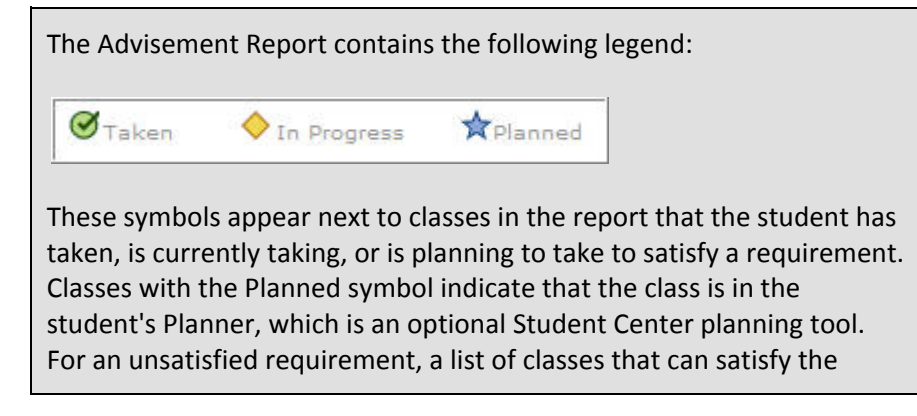

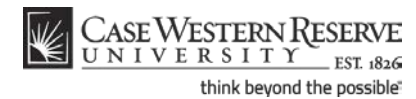

requirement appear in its section. Courses that the student has taken as part of the requirement will appear with one of these symbols. If a class does not have a symbol next to it, then the student has not yet taken or planned to take that course.

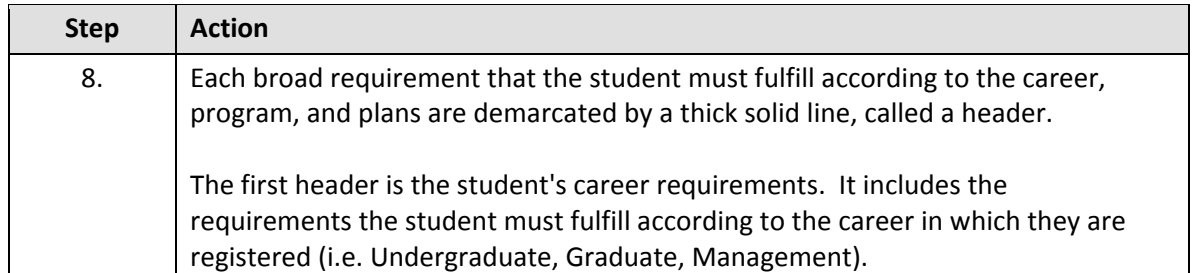

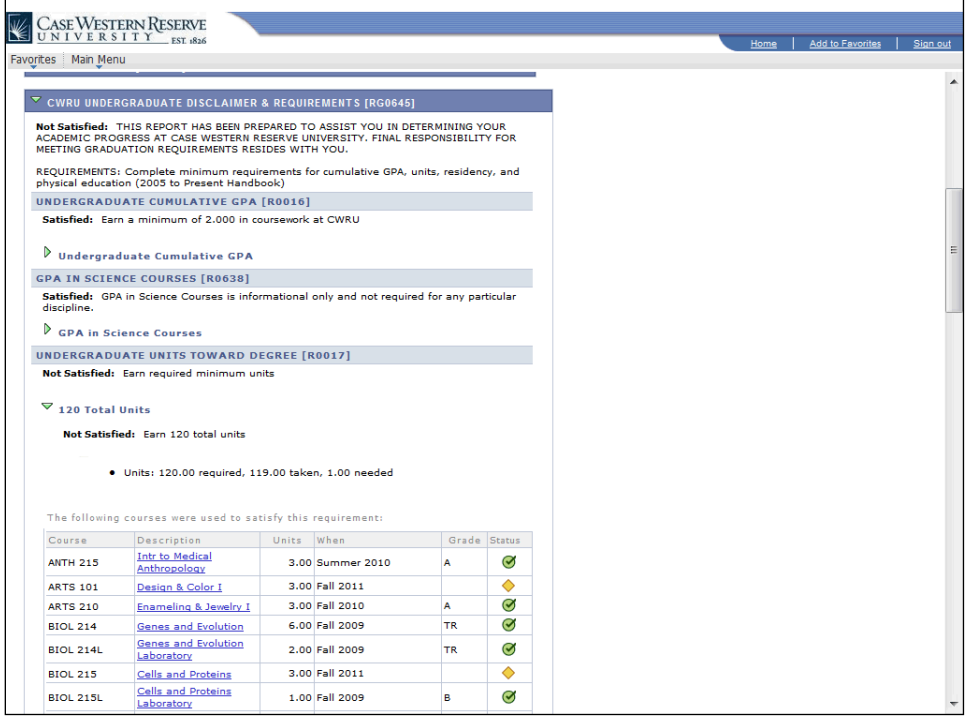

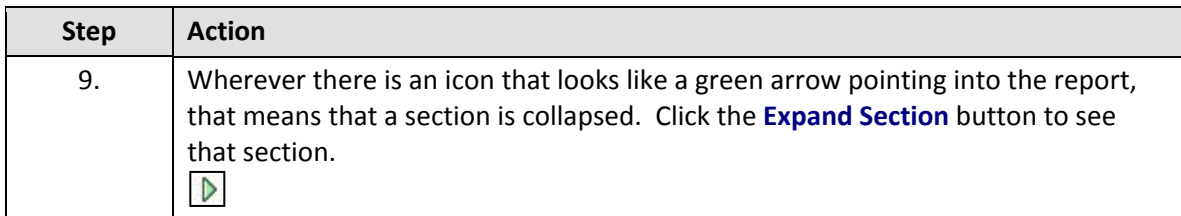

Throughout the Academic Advisement and What-If Reports are pushbuttons that look like green arrows. These buttons, called **Expand** 

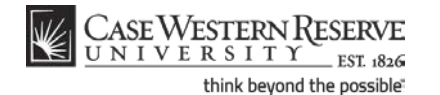

**Section** and **Collapse Section**, can expand and collapse headers and sections. If a header or section is expanded by default, that typically means that the particular requirement is not satisfied. When a requirement is not satisfied, its green arrow button points down. Clicking on the arrow will collapse the section so that no data displays other than its header or title. Consequently, this green arrow button is called Collapse Section. **Examples of an unsatisfied requirement with Collapse Section button:** SAGES SEMINARS AND SENIOR CAPSTONE [RG0646] ▽ 120 Total Units Not Satisfied: Earn 120 total units **Examples of a satisfied requirement with Expand Section button: COURSES NOT APPLIED [RG0648]** SAGES Writing Portfolio

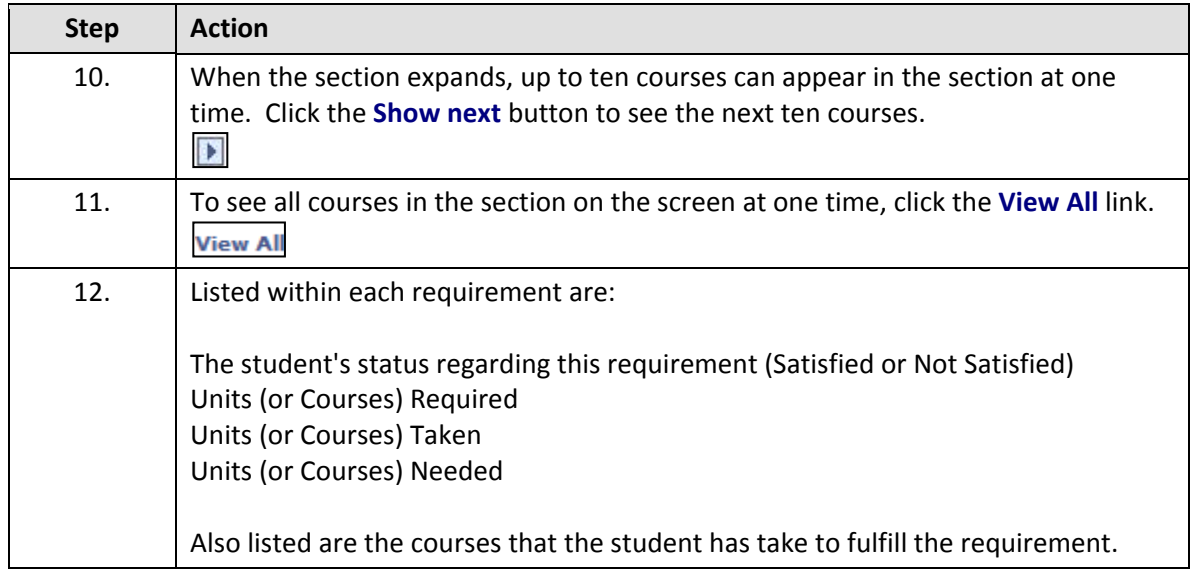

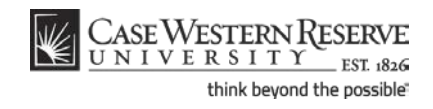

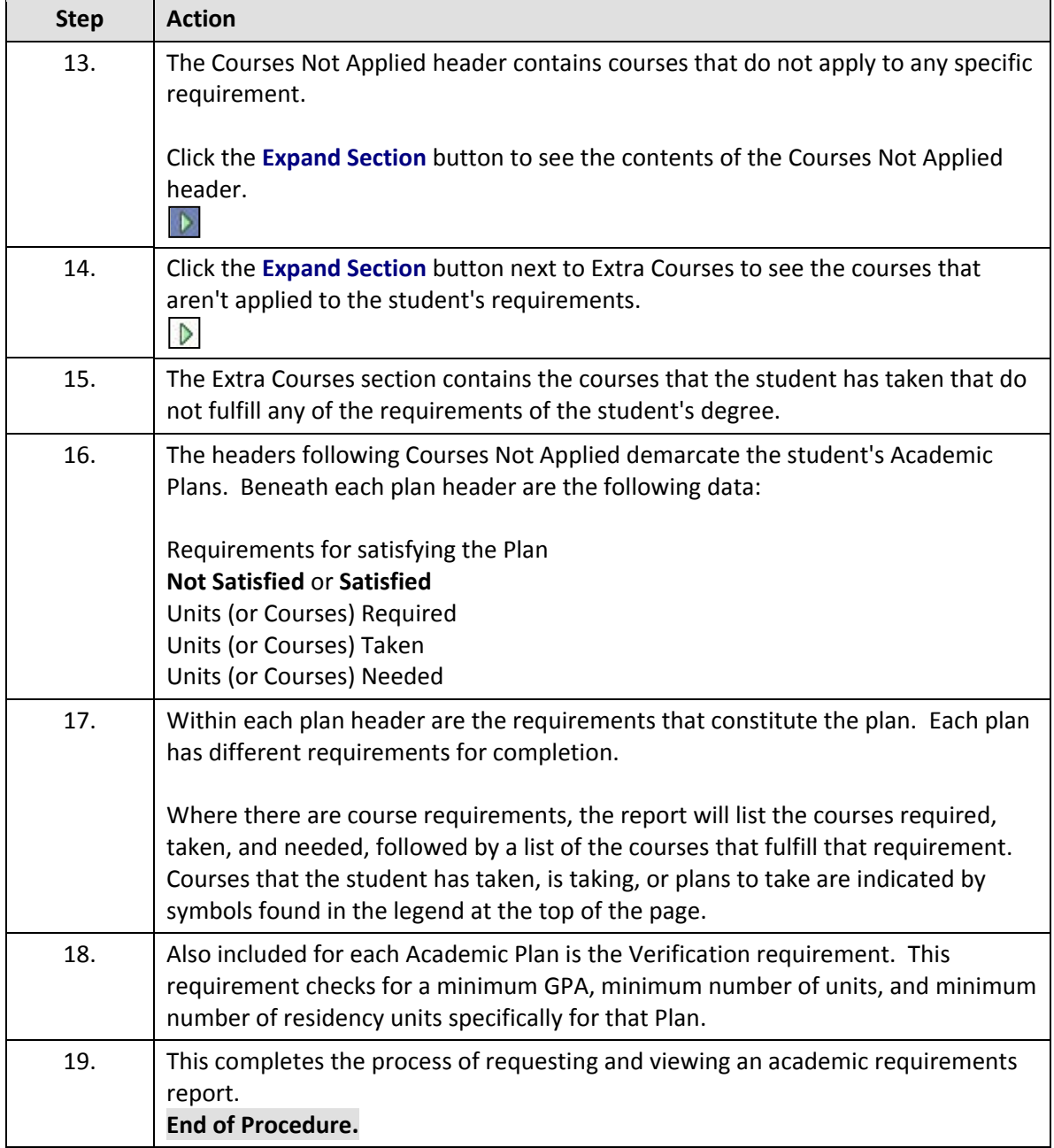